# **Family Court of Western Australia**

## **Nhận giấy Chứng nhận Ly hôn từ ngày 01 tháng 10 năm 2018.**

Tòa án Gia đình Tây Úc đã ngừng việc cấp giấy Chứng nhận Ly hôn qua đường bưu điện.

Chứng nhận Ly hôn sẽ được ký và đóng dấu điện tử. Quý vị có thể tải từ cổng điện tử eCourts Portal củ[a bang.](https://ecourts.justice.wa.gov.au/eCourtsPortal/)

Quý vị cần đăng ký tại https://ecourts.justice.wa.gov.au/eCourtsPortal/Registration/Full

Quý vị có thể truy cập vào cổng điện tử 24/7

Nếu giấy Chứng nhận Ly hôn của quý vị không được hiển thị [trên eCourts P](https://ecourts.justice.wa.gov.au/eCourtsPortal/Registration/Full)[ortal,](https://ecourts.justice.wa.gov.au/eCourtsPortal/) quý vị cần yêu cầu cấp giấy Chứng nhận Ly hôn với Tòa án bang Tây úc bằng mẫu đơn *Request for Court Documents.* 

Nếu quý vị gặp sự cố khi truy cập Chứng nhận Ly hôn trên [eCourts Portal,](https://ecourts.justice.wa.gov.au/eCourtsPortal/) vui lòng liên hệ **08 9224 8222** hoặc **1800 199 228**.

### **Registering for the eCourts Portal – Existing matters with the Family Court of WA**

- 1. Truy cập [https://ecourts.justice.wa.gov.](https://ecourts.justice.wa.gov.au/)au
- 2. Chọn 'REGISTER A NEW ACCOUNT'

#### Log in.

Use your account details to log in. If you don't have an account, Regis er a n

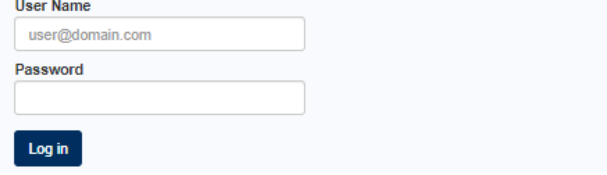

3. Đăng ký tài khoản cá nhân - 'INDIVIDUAL'

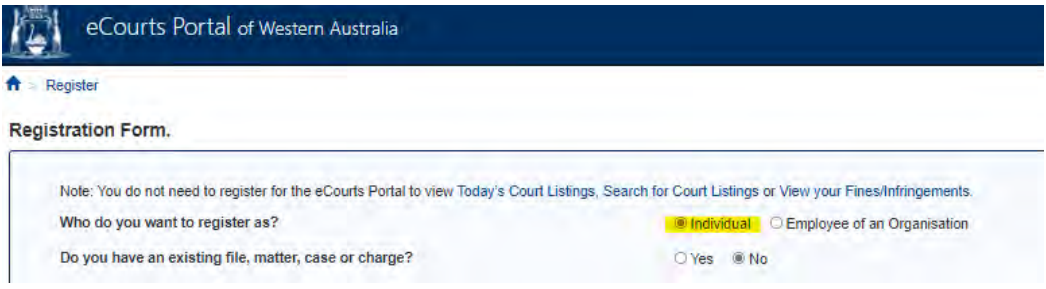

4. Xác nhận quý vị đã có hồ sơ bằng cách chọn 'YES'

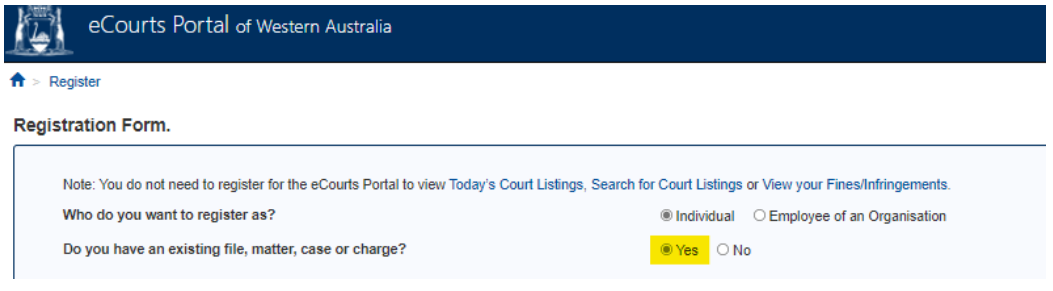

- 5. Điền mã hồ sơ (File number) và mã khách hàng (Person ID number). Nếu quý vị không có các thông tin trên, vui lòng liên hệ Tòa án Gia đình Tây Úc số (08) 9224 8222.
- 6. Điền thông tin của quý vị, sau đó chọn 'SUBMIT'

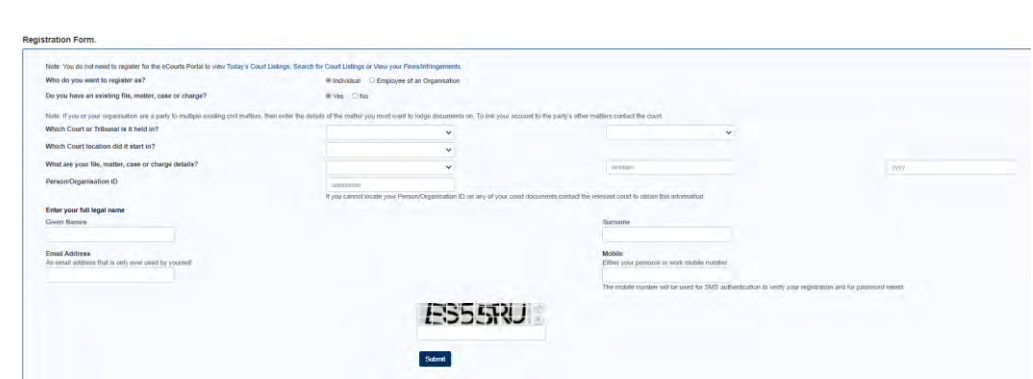

- 7. Quý vị sẽ nhận được:
	- a. Tin nhắn SMS từ COURTSWA cung cấp số xác nhận tài khoản
	- b. Email từ CTGHelpdesk cung cấp đường link MANAGE PASSWORD
- 8. Mở email do CTGHelpdesk gửi, và chọn đường link MANAGE PASSWORD
- 9. Đánh dấu ô trống, sau đó chọn 'AGREE'
- 10. Tạo mật khẩu
- 11. Xác nhận mật khẩu
- 12. Điền số xác nhận tài khoản đã được gửi qua tin nhắn
- 13. Chọn 'CREATE PASSWORD'
- 14. Quý vị sẽ nhận được một thông báo xác nhận tạo mật khẩu thành công.
- 15. Bây giờ quý vị đã có thể đăng nhập vào tài khoản. Tên đăng nhập (username ) là email quý vị đã sử dụng để đăng ký. Mật khẩu (password) là mật khẩu quý vị đã tạo khi đăng ký.

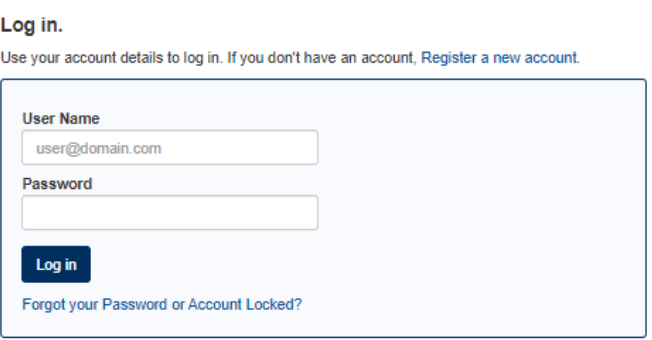

#### **Quên mật khẩu ?**

Nếu quý vị quên mật khẩu, hoặc tài khoản của quý vị bị khóa:

1. Truy cập https://ecourts.justice.wa.gov.au, và chọn 'FORGOT YOUR PASSWORD OR ACCOUNT LOCKED'

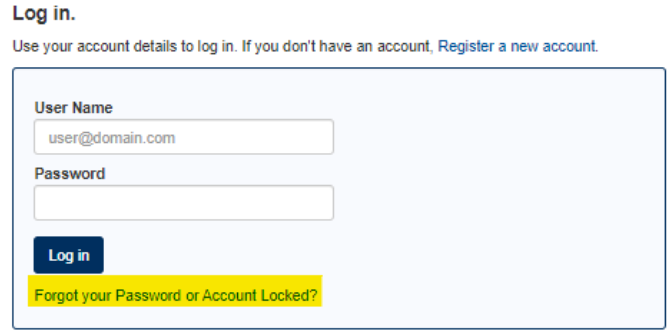

- 2. Cung cấp địa chỉ email, sau đó REQUEST PASSWORD RESET
- 3. Quý vị sẽ nhận được:
	- a. Tin nhắn SMS từ COURTSWA cung cấp số xác nhận tài khoản
	- b. Email từ CTGHelpdesk cung cấp đường link MANAGE PASSWORD
- 4. Mở email do CTGHelpdesk gửi, và chọn đường link MANAGE PASSWORD
- 5. Đánh dấu ô trống, sau đó chọn 'AGREE'
- 6. Tạo mật khẩu mới
- 7. Xác nhận mật khẩu
- 8. Điền số xác nhận tài khoản đã được gửi qua tin nhắn
- 9. Chon 'CREATE PASSWORD'
- 10. Quý vị sẽ nhận được một thông báo xác nhận tạo mật khẩu thành công.

11. Bây giờ quý vị đã có thể đăng nhập vào tài khoản.

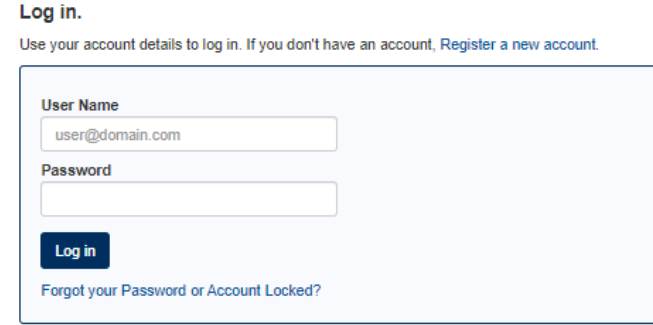